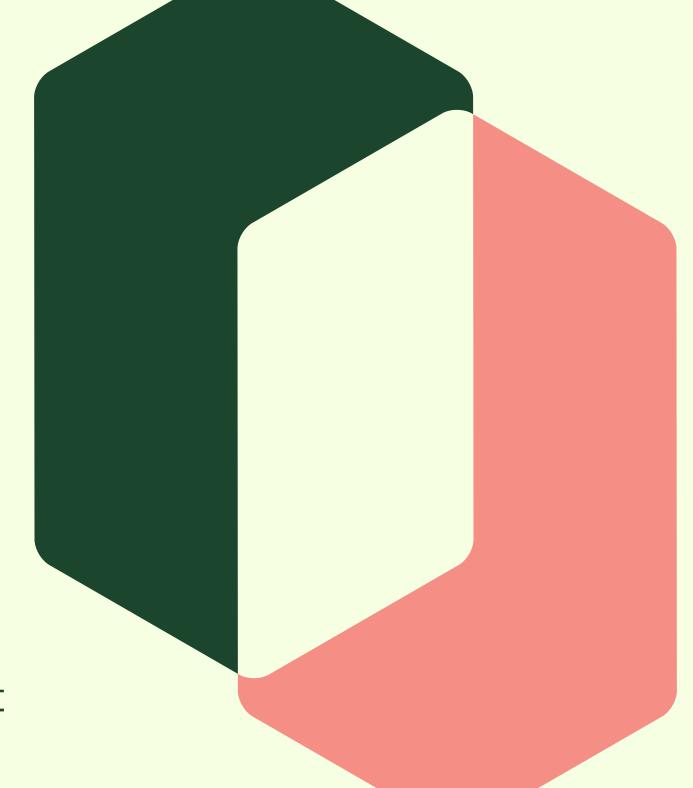

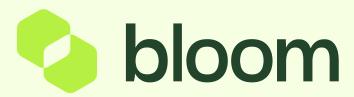

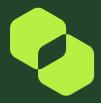

Once the Payment Request has been started, the Supplier will receive a notification to say the request has been started for them to submit.

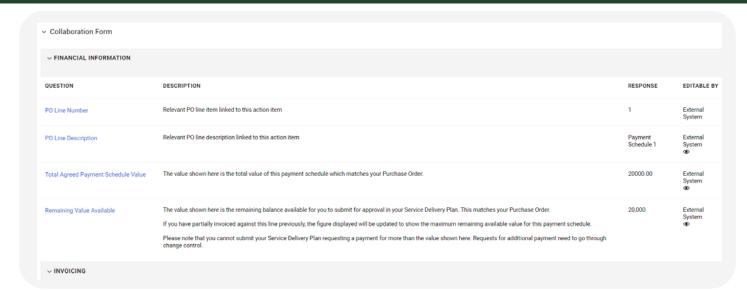

This section is for information purposes only.

This section gives This the Customer the Supplier an overview of the amount agreed for this line and also the amount left on this line.

If a partial invoice has been generated the "Remaining Value Available" will go down to reflect the amount invoiced for.

In this section, the SUPPLIER will be required to input their invoice value. The "Do you want to invoice for the full line value" question has been removed.

The Supplier can see above the remaining value, so they are able to any amount up to that value.

There is also an option for them to add expenses onto this submission.

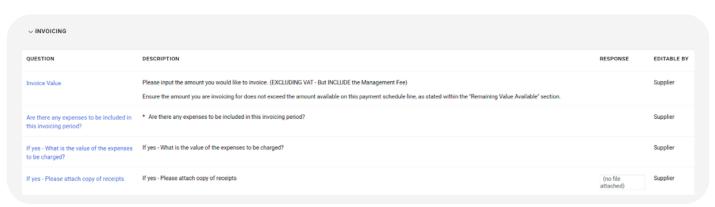

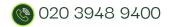

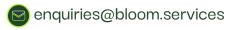

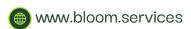

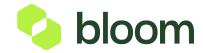

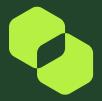

| ∨ INVOICING                                                     |                                                                                                    |                       |             |
|-----------------------------------------------------------------|----------------------------------------------------------------------------------------------------|-----------------------|-------------|
| QUESTION                                                        | DESCRIPTION                                                                                                    | RESPONSE              | EDITABLE BY |
| Invoice Value                                                   | Please input the amount you would like to invoice. (EXCLUDING VAT - But INCLUDE the Management Fee)  Ensure the amount you are invoicing for does not exceed the amount available on this payment schedule line, as stated within the "Remaining Value Available" section. |                       | Supplier    |
| Are there any expenses to be included in this invoicing period? | * Are there any expenses to be included in this invoicing period?                                                                                                    |                       | Supplier    |
| If yes - What is the value of the expenses to be charged?       | If yes - What is the value of the expenses to be charged?                                                                                                    |                       | Supplier    |
| If yes - Please attach copy of receipts                         | If yes - Please attach copy of receipts                                                                                                    | (no file<br>attached) | Supplier    |

In this section, the SUPPLIER will be required to input the status of the project.

(are they on track or delayed etc)

| V SERVICE DELIVERY PLAN STATUS |                                                                                                    |               |                    |
|--------------------------------|----------------------------------------------------------------------------------------------------|---------------|--------------------|
| QUESTION                       | DESCRIPTION                                                                                                    | RESPONSE      | EDITABLE BY        |
| Integration Status             | If the Customer approves your Service Delivery Plan, our system will generate your self-billed invoice.  If there are any issues generating the self-billed invoice a status message will be shown here. If, for example, your Service Delivery Plan value exceeds the available value or remaining available value of the line a status will be displayed indicating that your self-billed invoice has not been generated. |               | External<br>System |
| Error Log                      | Debug for Admin view (TDB)                                                                                                    |               | External<br>System |
| ITT Number                     | This field represents the ITT number related to this contract and SDP                                                                                                    | itt_1141      | External<br>System |
| Contract Code                  | Contract Code                                                                                                    | contract_1263 | External<br>System |

This section is for Bloom System Administrators and no action is required from either the Supplier or Customer.

This allows Bloom to be able to see any integration errors, the ITT number, and the Contract number.

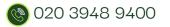

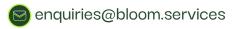

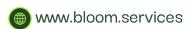

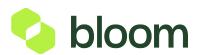

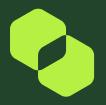

Once the Supplier has submitted, they need to close the line, they do this by clicking **Complete Action** in the top right corner .

Once the line has been closed the Customer Approver will receive an email notification to say the Supplier has input a submission, and they need to approve this.

The Customer Approver will then need to log into Pro-Vide 2.0 and locate the Payment Request. Once in the Payment Request, they can review the Suppliers submission by clicking on the first line.

If they are happy with the Submission, they can go into the second line and **APPROVE** 

If they are unhappy with the Submission, they can go into the second line and **REJECT** .

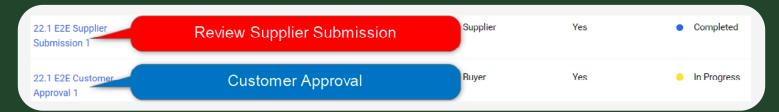

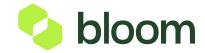

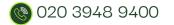

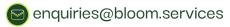

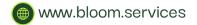

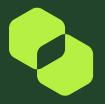

Within the Customer Approval line, the Customer will be asked 3 times to approve.

The reason they are asked to confirm 3 times is that once the line is closed, the invoice will automatically generate.

The CUSTOMER will need to select Yes, Approved, Yes to enable the invoice to generate.

If the CUSTOMER is unhappy with the Supplier Submission they will need to select **Reject** instead of Approved This will flag in the data and you will need to speak to both Customer and Supplier to either agree the submission or ask the Supplier to resubmit.

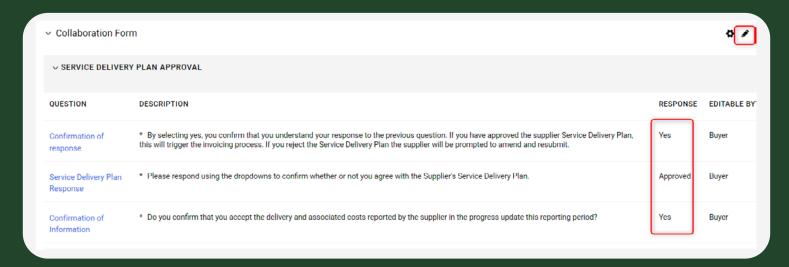

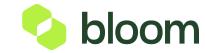

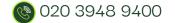

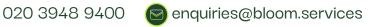

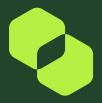

The Customer Approver will also be asked a number of questions regarding the project which they will need to grade on a scale of 1 - 10.

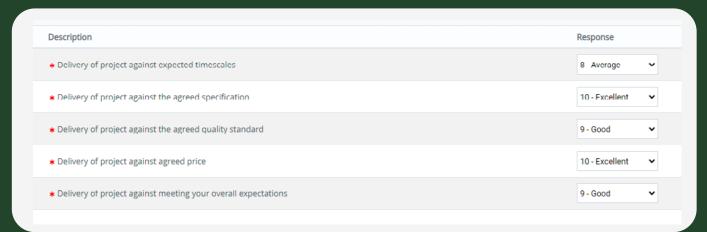

Once the CUSTOMER Approver has completed this form, they need to click **Save** in the top right corner, and once again close the line by clicking **Complete Action** in the top right.

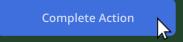

Once both lines have been closed the invoice will generate.

You will be able to see when an invoice has generated, or an error has occurred within the Payment Request. If you go into the Customer Approval Line, you will notice the **Approved** line has changed from Approved to either:

**DO NOT USE - Remaining Balance Available** This means there has been a partial submission within the Payment Request line.

**DO NOT USE - Fully Exported** This means there is no value left on the line and an invoice has been generated.

**DO NOT USE - Export Error** This means there has been an issue with the integration, Bloom will pick this error up and fix the issue to then resubmit.

Once the invoice has been generated, Bloom will then reopen the lines if there is any value left. If its fully exported no further action is required.

The Supplier will get a notification to say the line has been reopened for their next submission.

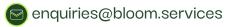

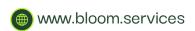

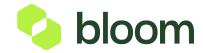